# **WP Voting Plugin - Ohio Webtech**

**Video Extension - Youtube Documentation**

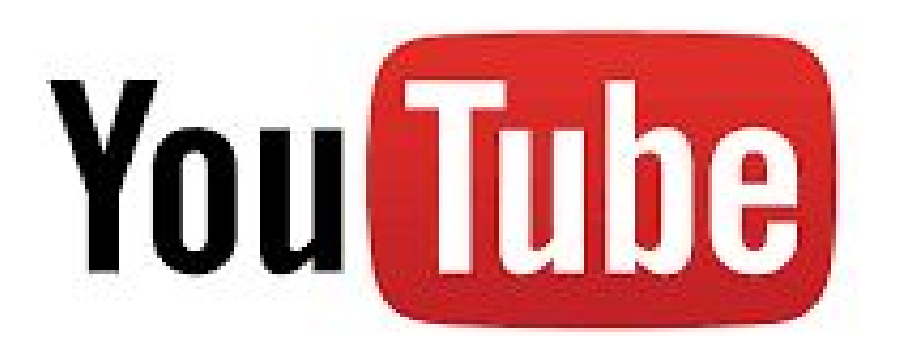

## **Overview**

This documentation includes details about the WP Voting Plugin - Video Extension Plugin for Youtube. This extension will only work with the Video Contest Category. Instead of adding the youtube url in the contestant entry form, this extension allows you to upload videos to the server and the admin will be able to upload the videos to Youtube. Once the Video is uploaded successfully, the Youtube link will populate the URL field in the edit contestant screen and display the YouTube video on the front end.

### **Google API Console**

- Login to your Google Account and Navigate to link [https://console.developers.google.com](https://console.developers.google.com/)
- Click the create project your webpage will redirected to other screen where you need to name your project.

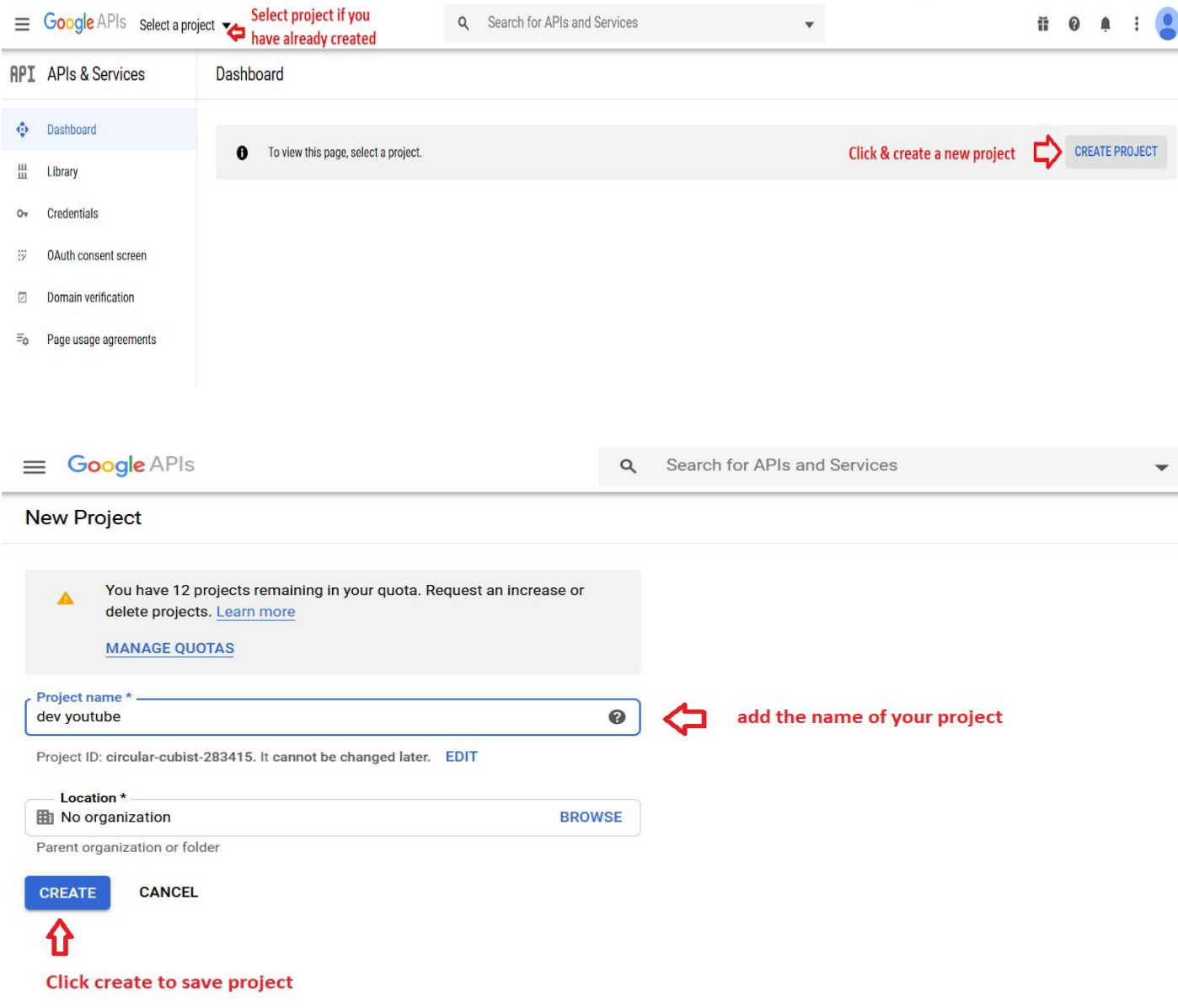

Click enable APIS and Services this will redirect to Google API page Search for YouTube and enable YouTube Data API V3 it is mandatory to enable API, If it is disabled video upload to YouTube will not work from the Video extension.

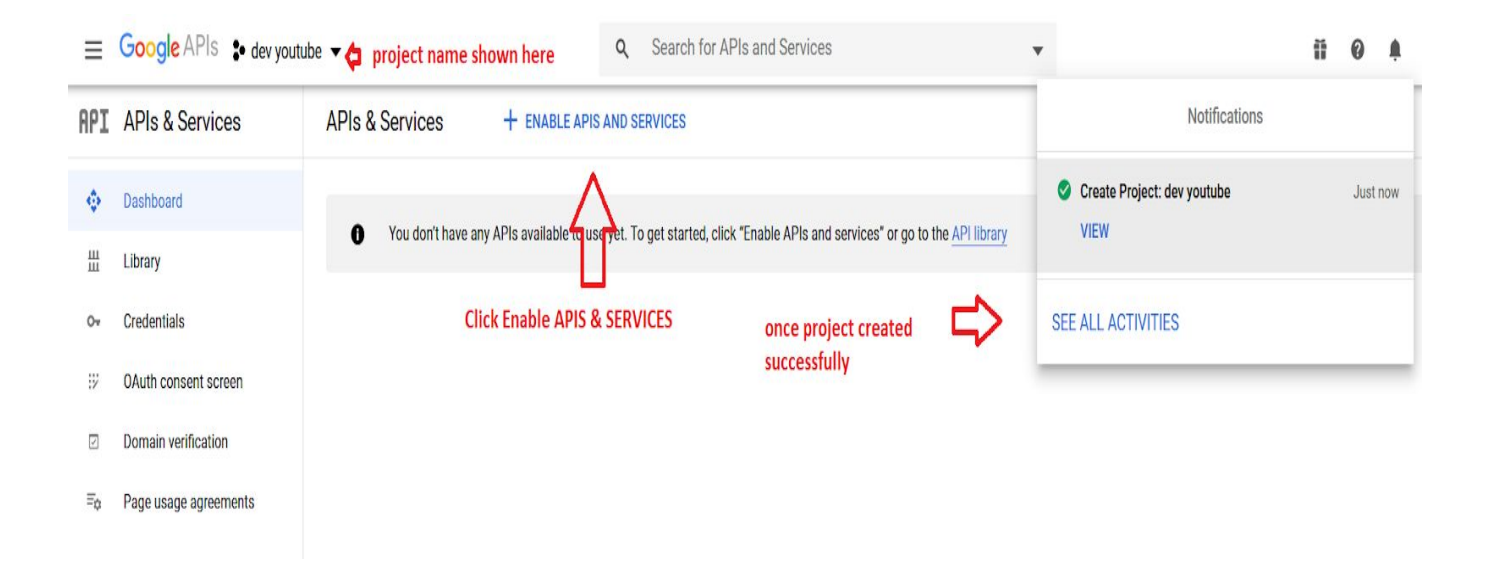

Follow the following screens to enable YouTube API V3

Search for YouTube in the search for APIs & Services

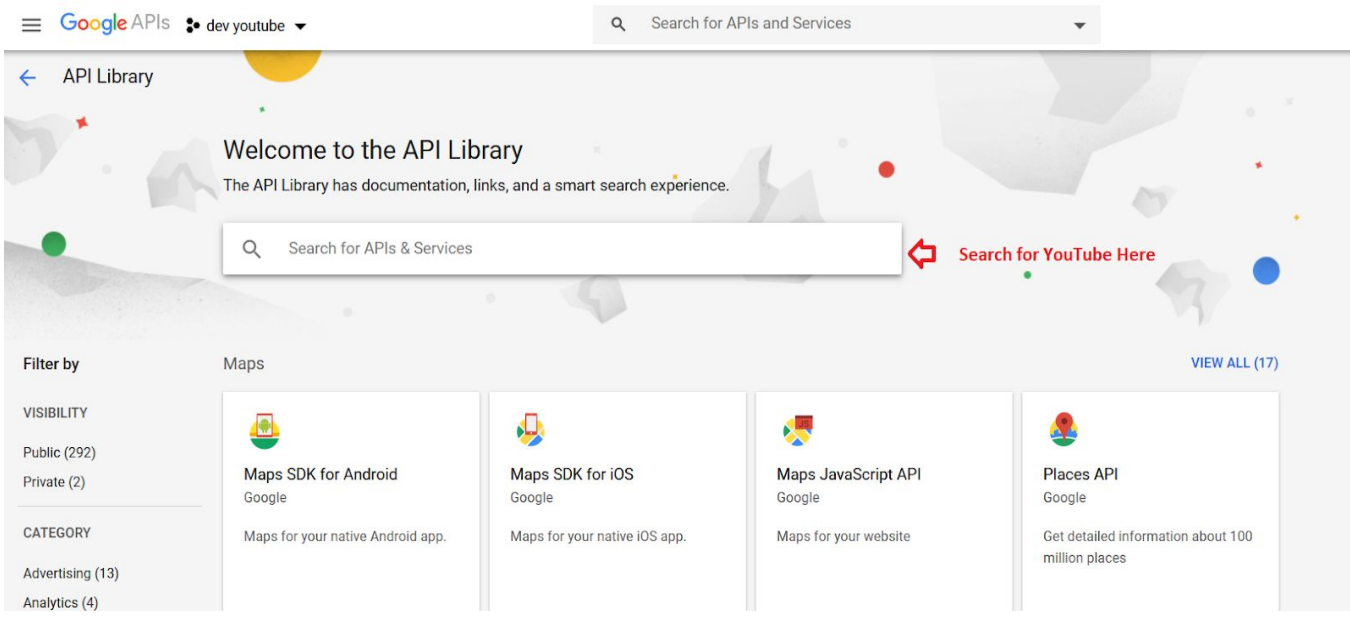

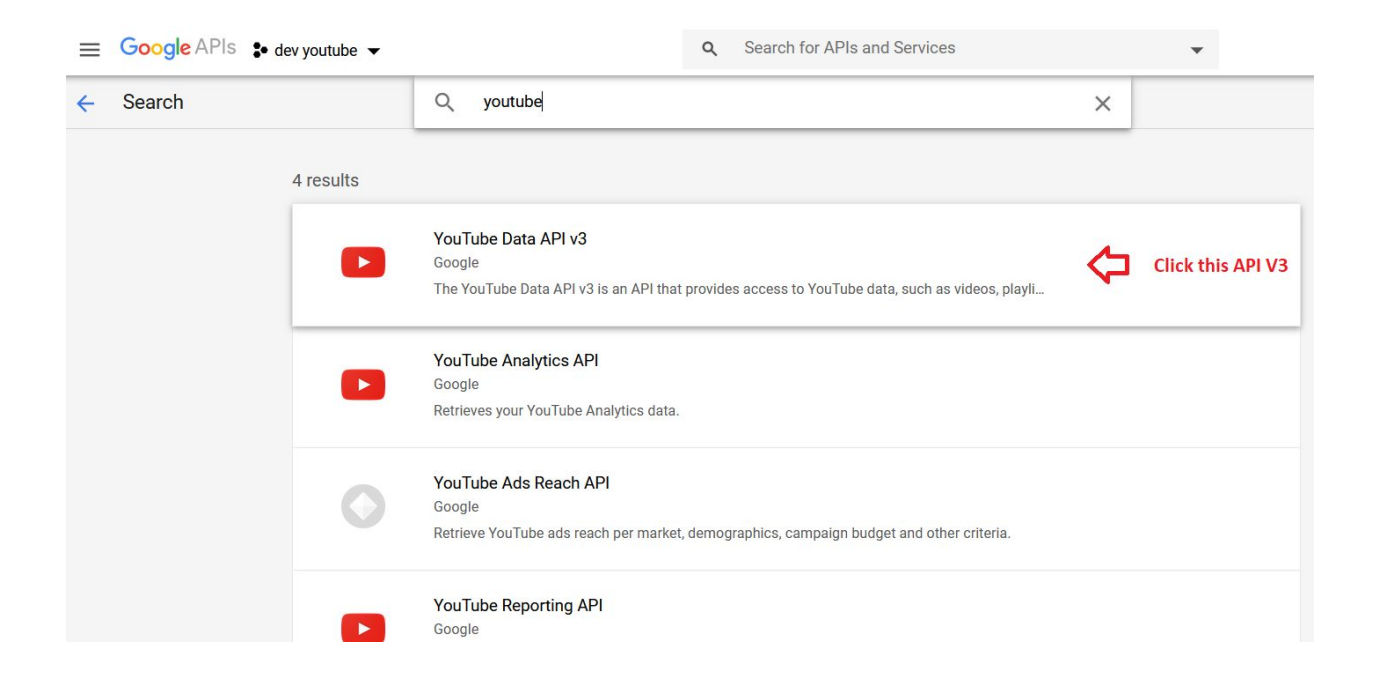

Once you click on YouTube Data API v3 the below page will shown click the enable, This will enable API calls from video extension.

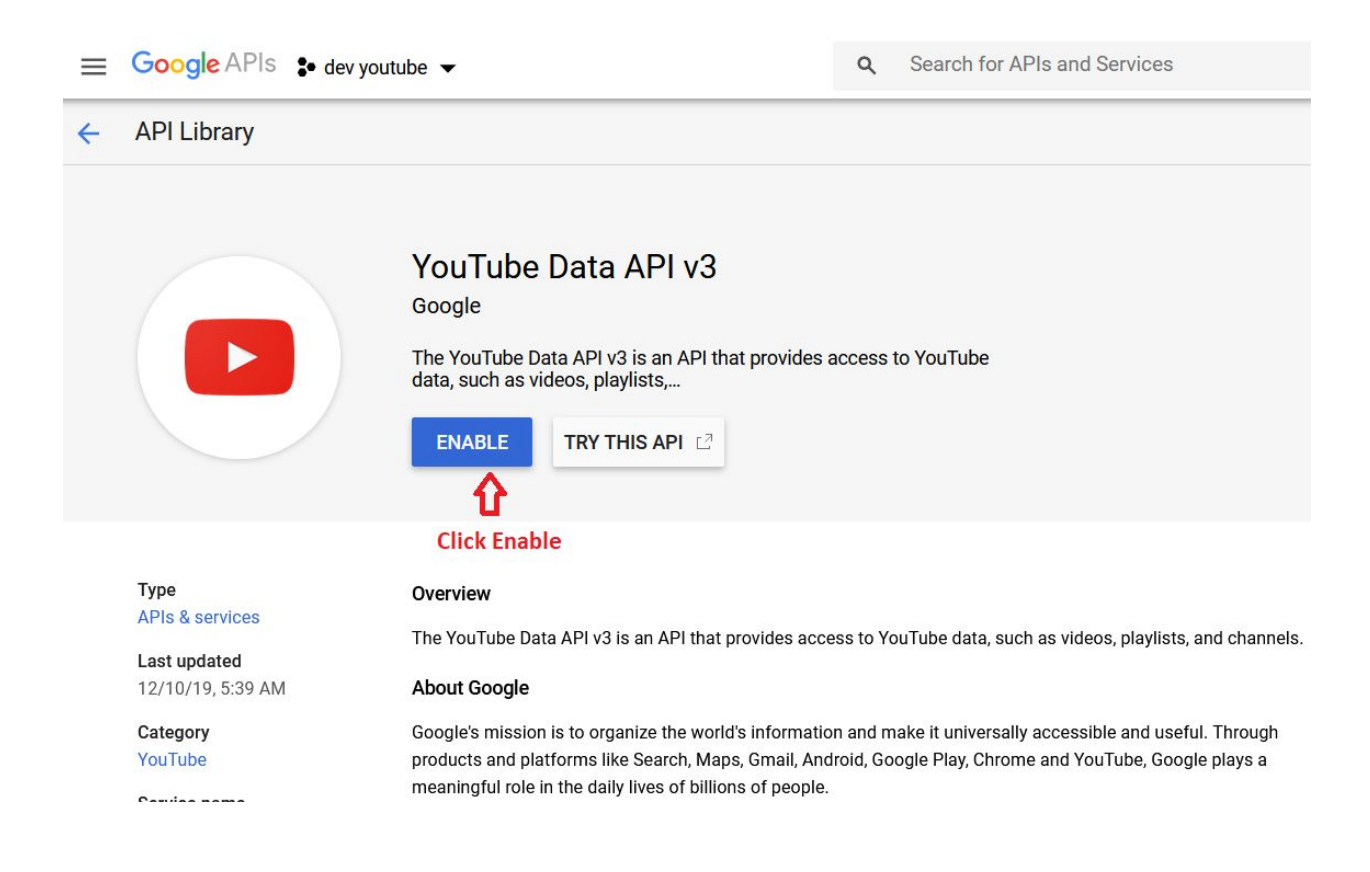

Now it is time to create a credentials for youtube before we create credentials we need to setup the app on google consent follow the below steps

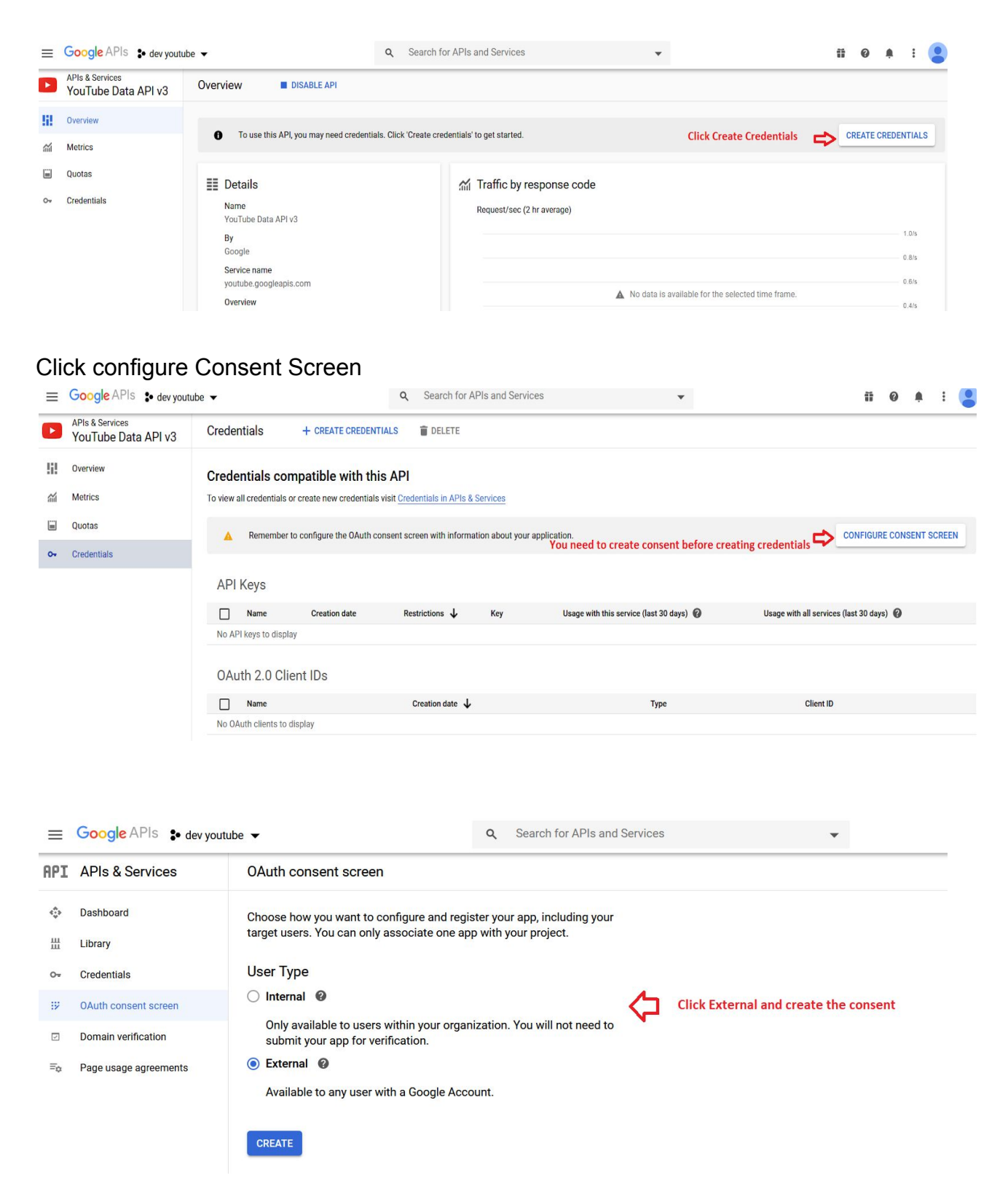

#### On Consent Screen application name can be anything related to your site here we named it as youtube extension

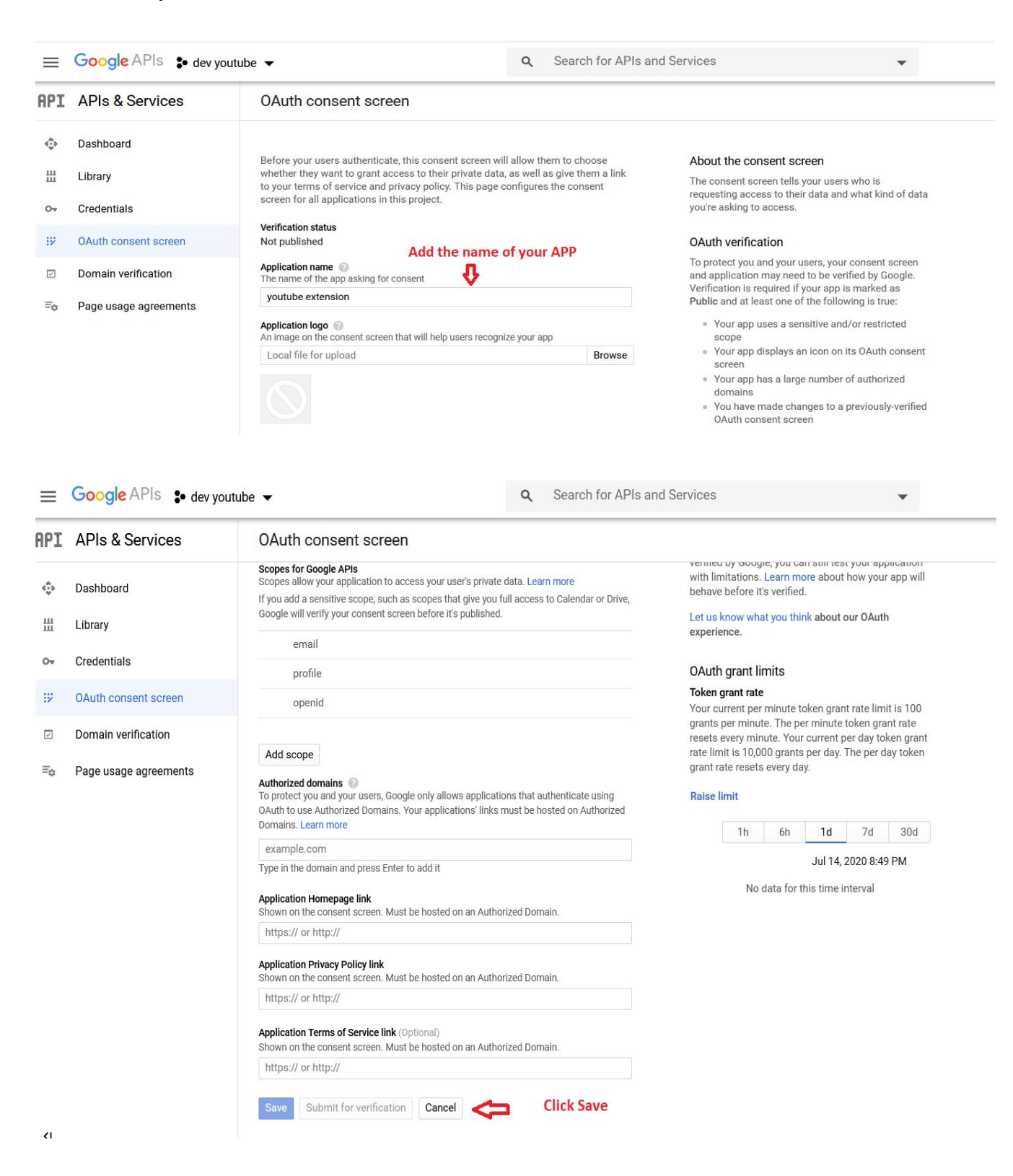

Google APIs : dev youtube v  $\alpha$ Search for APIs and Services **API** APIs & Services OAuth consent screen  $\hat{C}$ **Dashboard** youtube extension > EDIT APP 쁦 Library Credentials  $O_{\mathcal{R}}$ Verification Status **Click credentials** OAuth consent screen 锣 Not published Domain verification  $\overline{\phantom{a}}$ **User type**  $\equiv_{\mathbb{Q}}$ Page usage agreements External @ **MAKE INTERNAL OAuth rate limits** Your user cap @

Now we have create the consent successfully click on the credentials as shown below

#### On the credentials page click create credentials

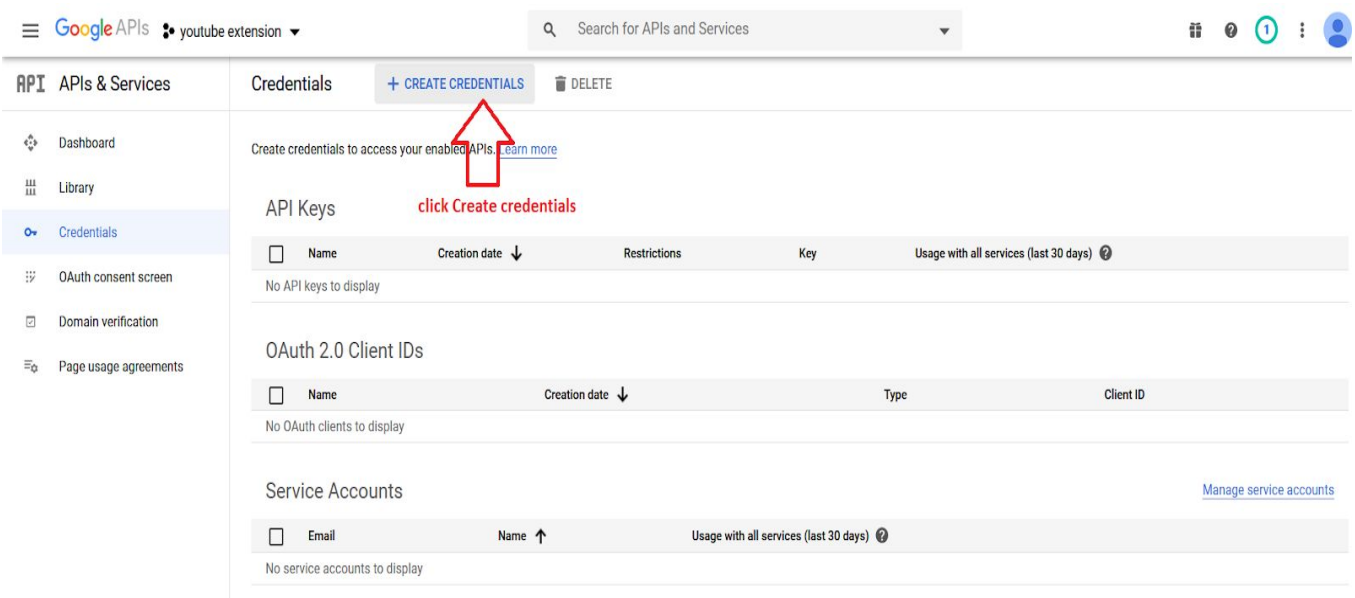

#### Follow the below steps to create Oauth Client ID & Oauth Secret ID

- 1. Select the **WEB APPLICATION** in the list and add the Name the web client. Say for example , "Youtube Extension".
- 2. Under the **"Authorized JavaScript origins"**, add your Domain link (http://www.example.com).
- 3. Under the "Authorized redirect URIs", you need to add the Contestant List Link in the admin end. (http://www.example.com/wp-admin/edit.php?post\_type=contestants)
- 4. Click Create to get the Client ID and Secret ID. Copy the Client ID and Secret ID and update it in the Voting Settings on the admin end Under the Settings - > Video Extension Settings

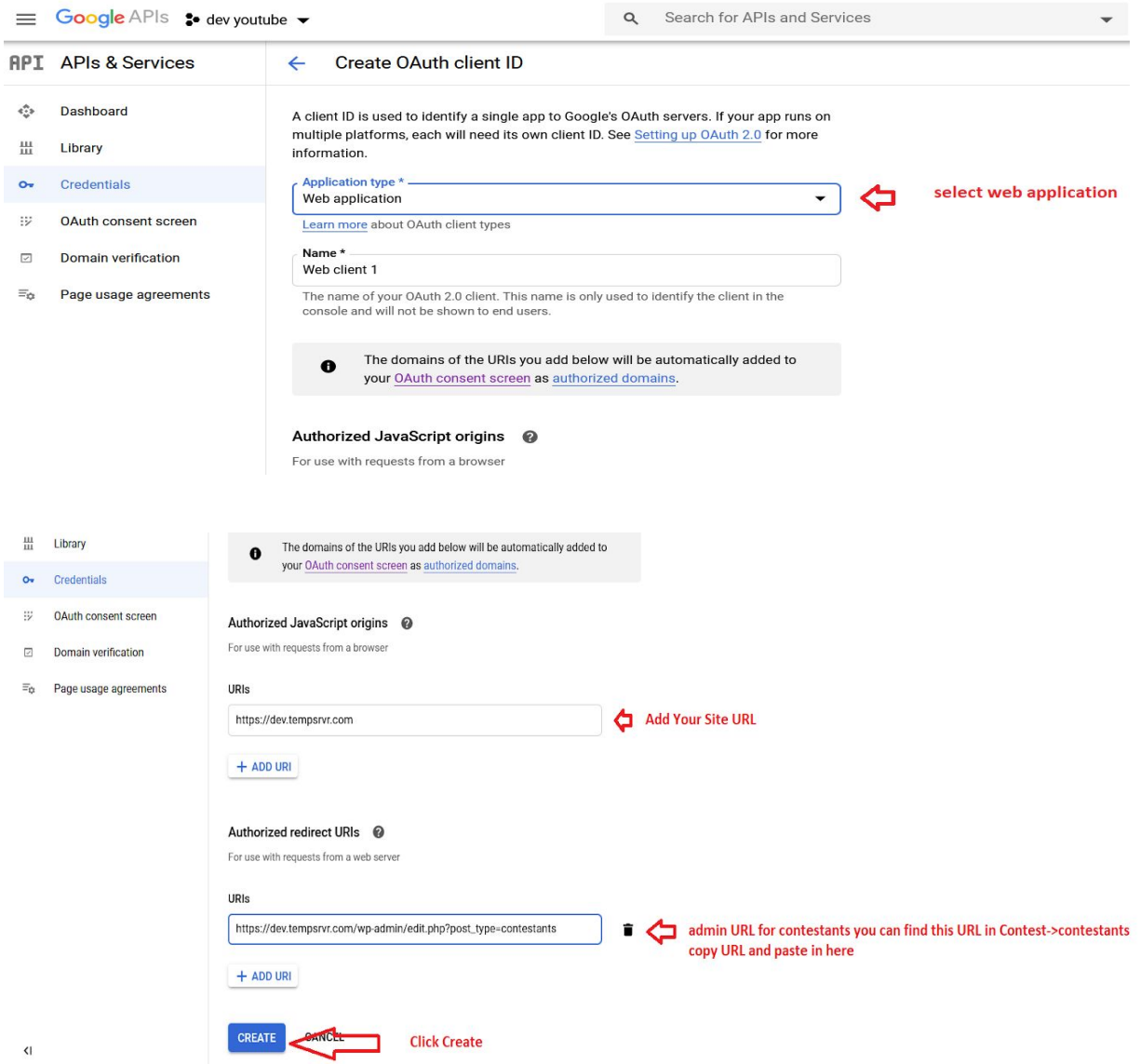

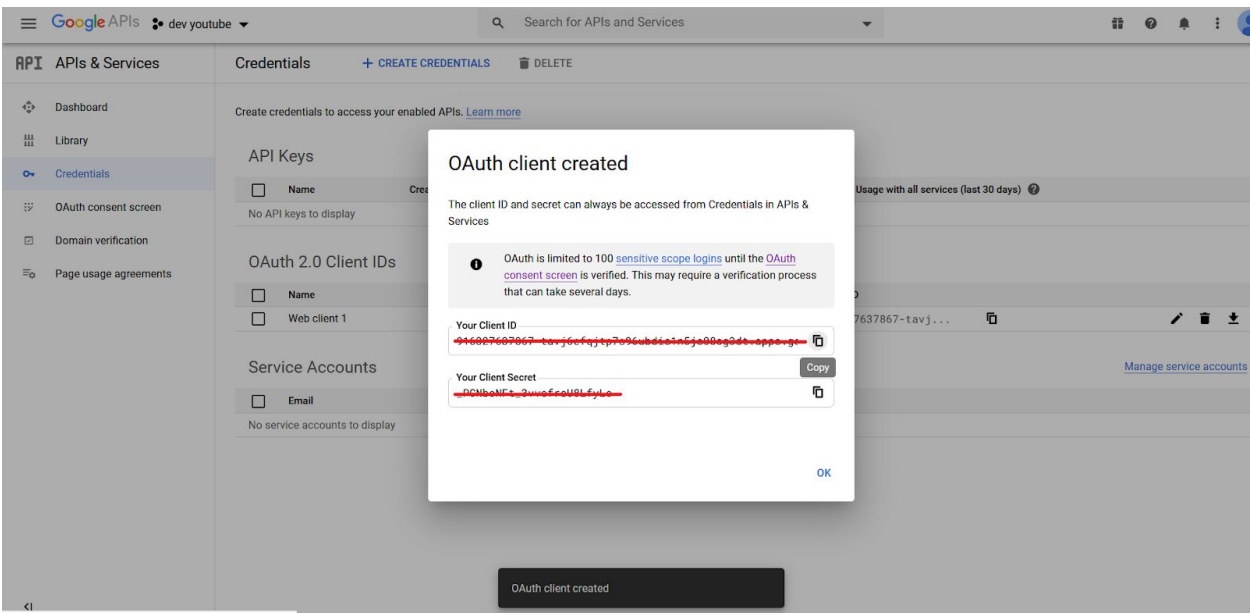

Copy client id and client secret and paste it contest->settings->video extension settings like below

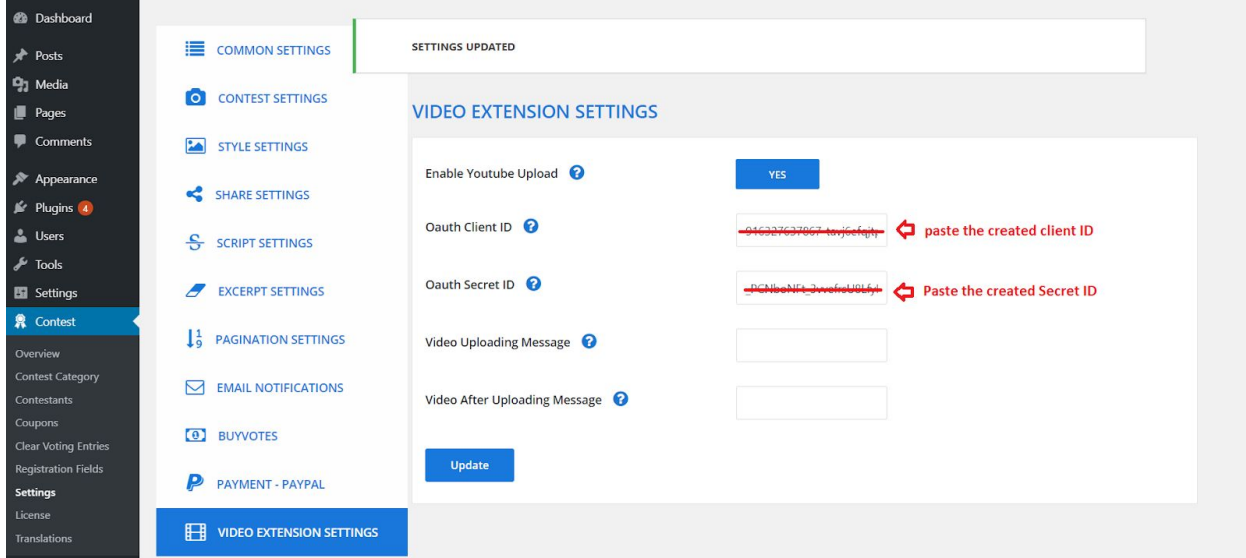

Now you're done with the creating credentials to authorise Youtube there are few steps to configure our voting video extension to upload the videos to YouTube.

Navigate to contest->contestants now you may find a new button enabled to authenticate YouTube.

Click on Authenticate Youtube this will prompt you to allow some of the permissions please do follow the below steps.

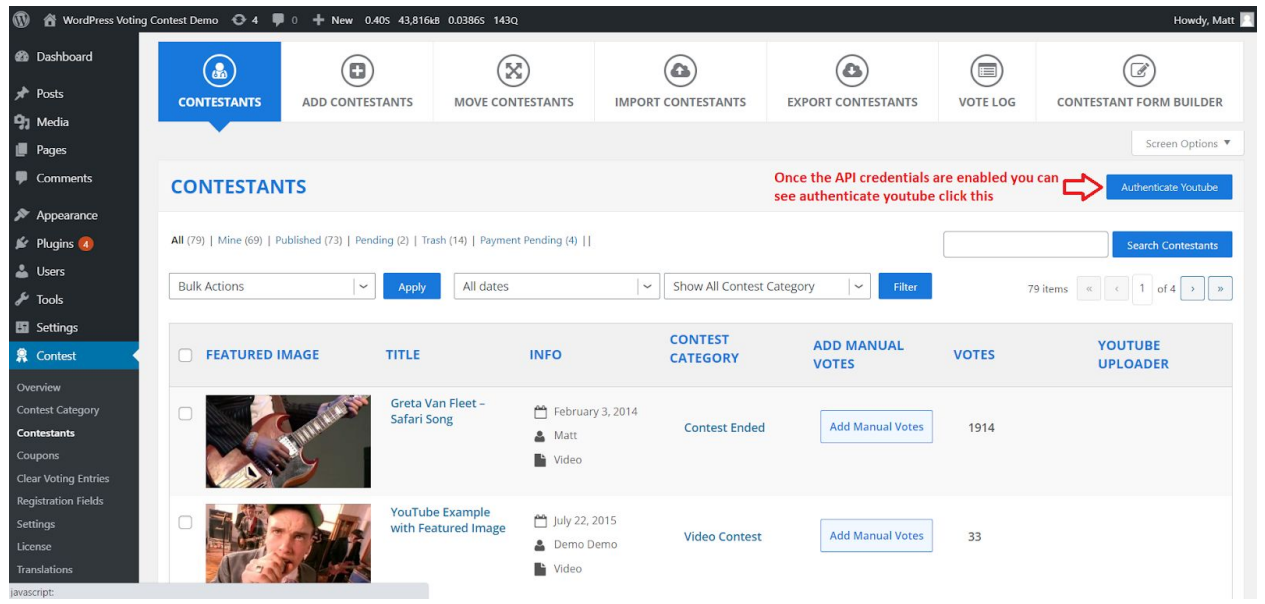

In some cases google may want you to login again or you may end up in the page like below. Just click on the advanced and proceed to the site link.

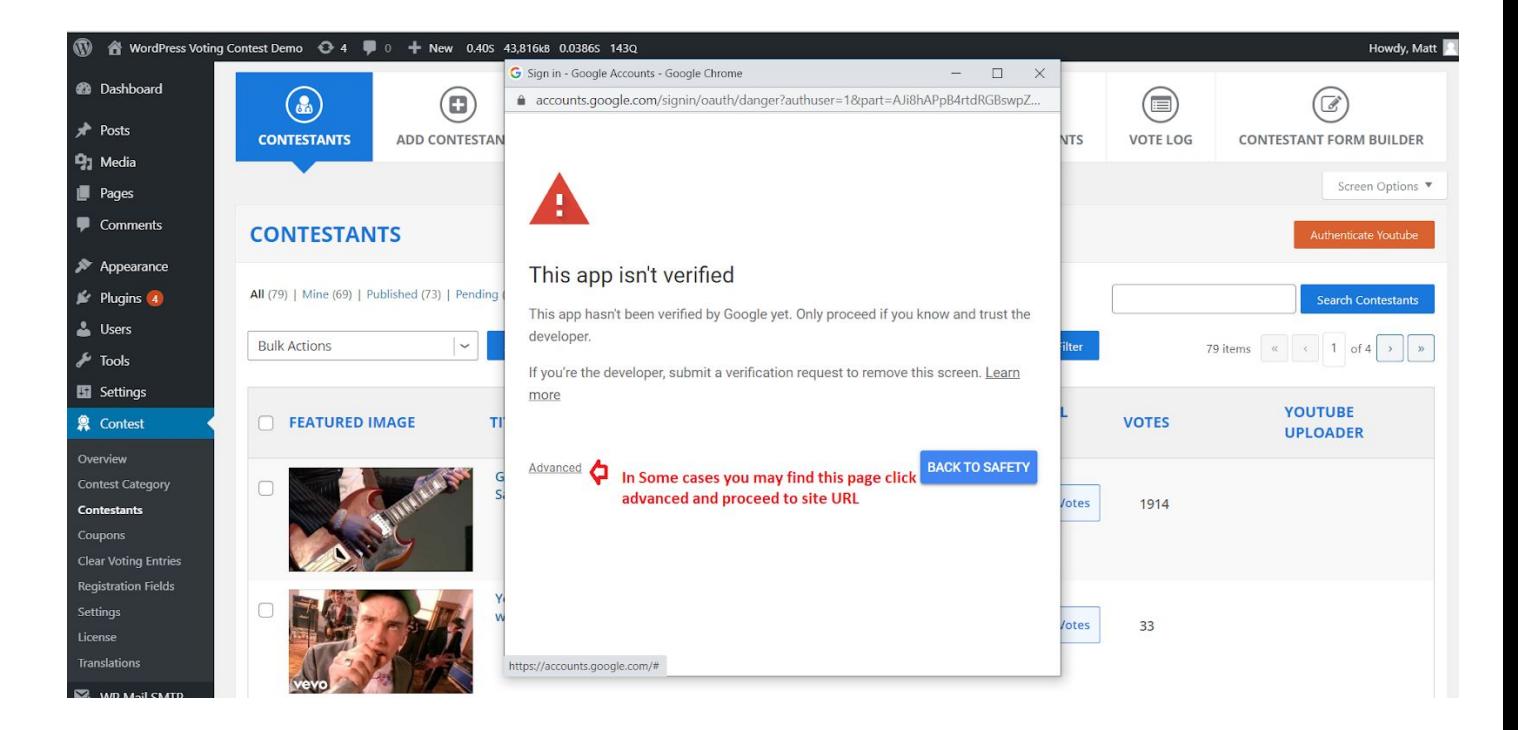

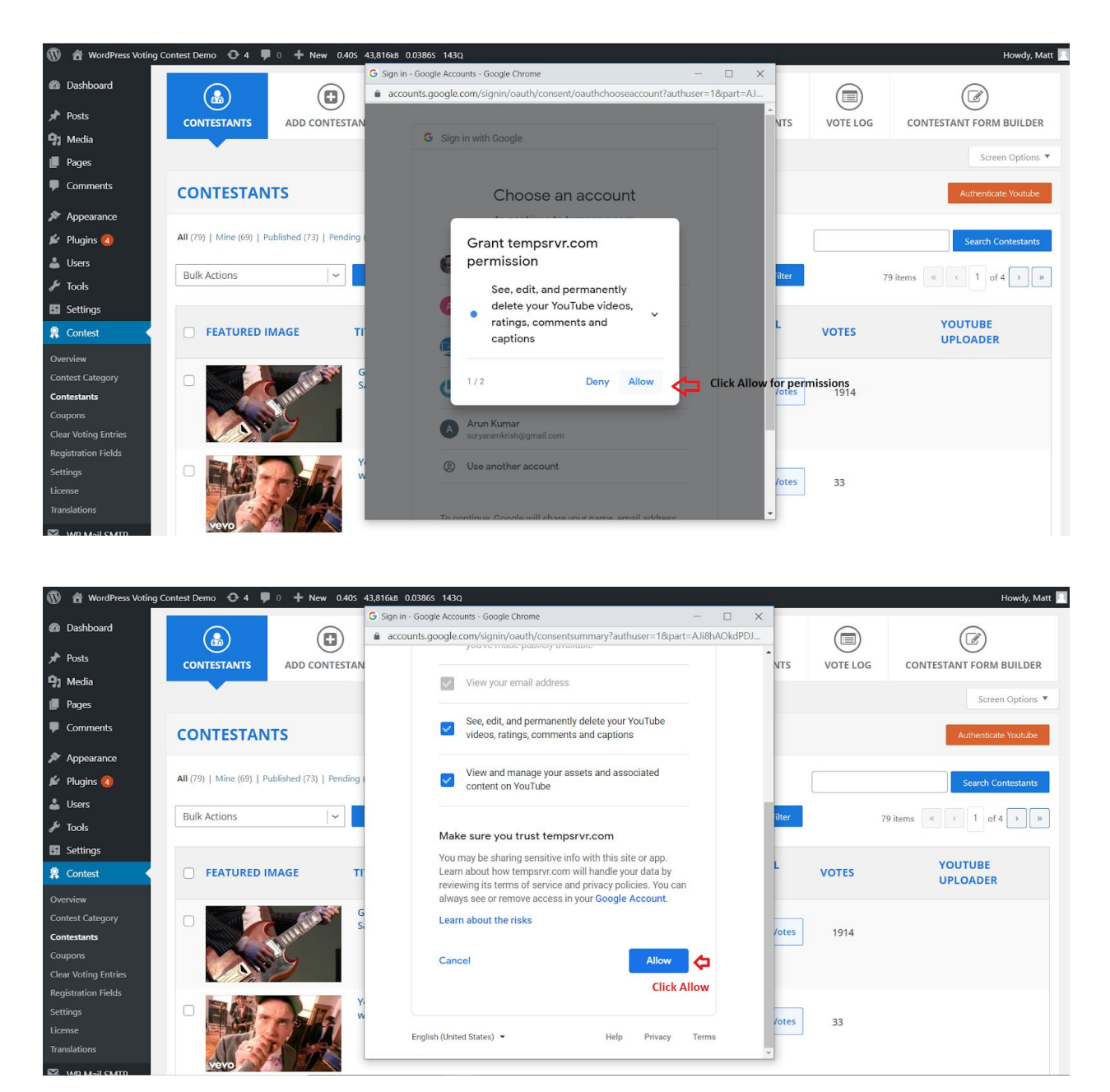

Allow permission to the video extension to make changes to the Youtube channel

Once you're done with the above all steps you can find the authenticate YouTube button now reads to Deauthenticate youtube.

Once you authenticate with Google, you will see the Youtube Upload button for only the Video Category Contestants as in the image below.

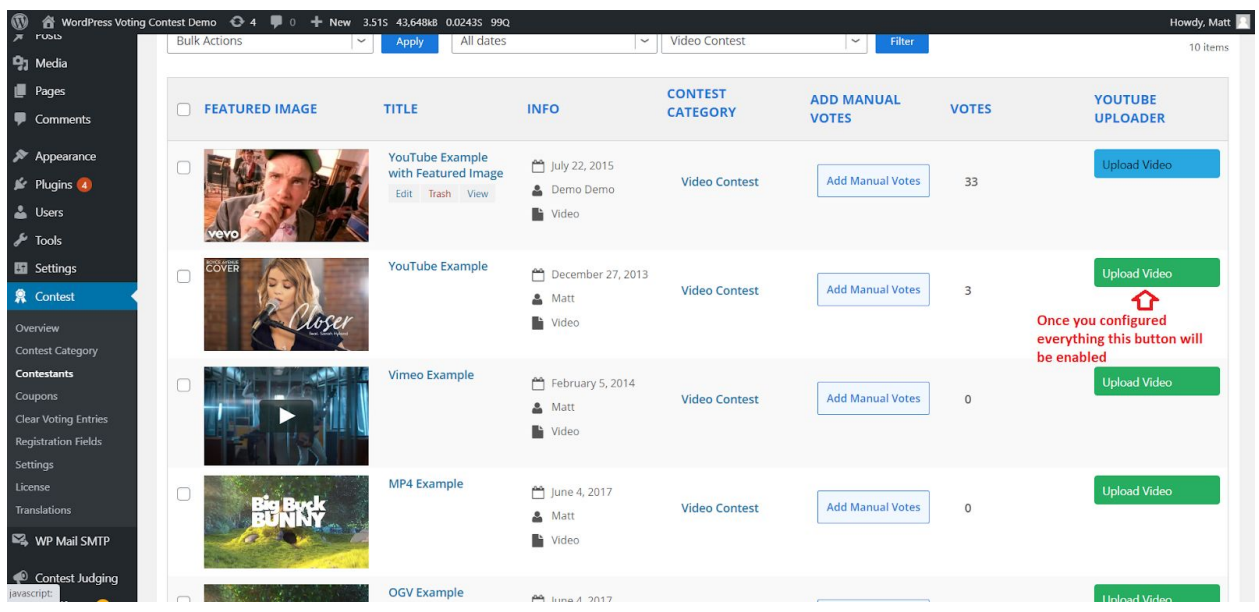

After you click on the Youtube Upload button, it will take some time to upload your videos to Youtube and you will see the success message in the button. If any errors occur, the Error Notification will be displayed in the button.

Once the video is successfully uploaded to Youtube, then the URL will of the youtube video will be appended to the URL field in the Voting Plugin.

#### **Video Extension working**

Video Extension only works with the Video Contest Category. You can see the Video Upload File field while adding the contestants in the front end.

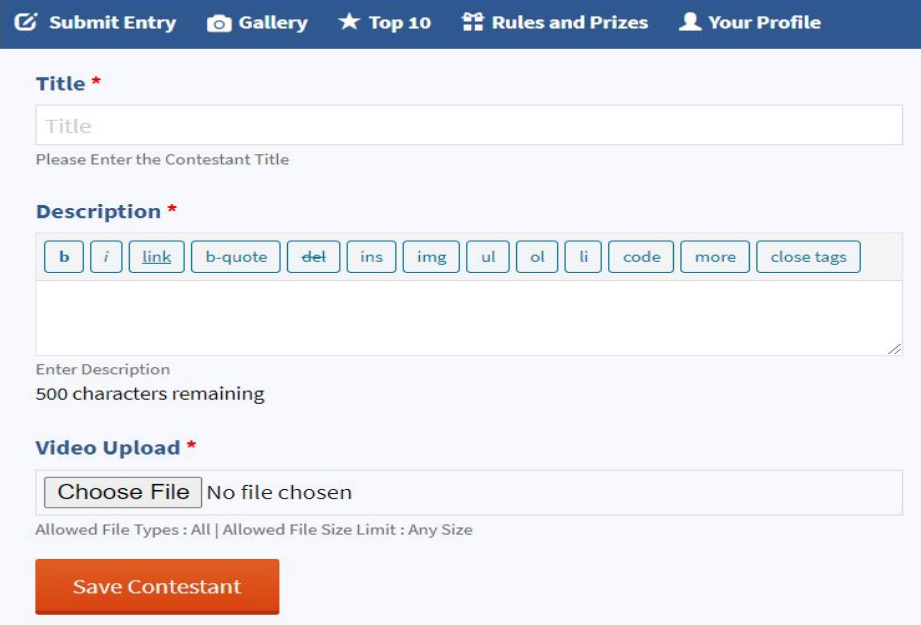